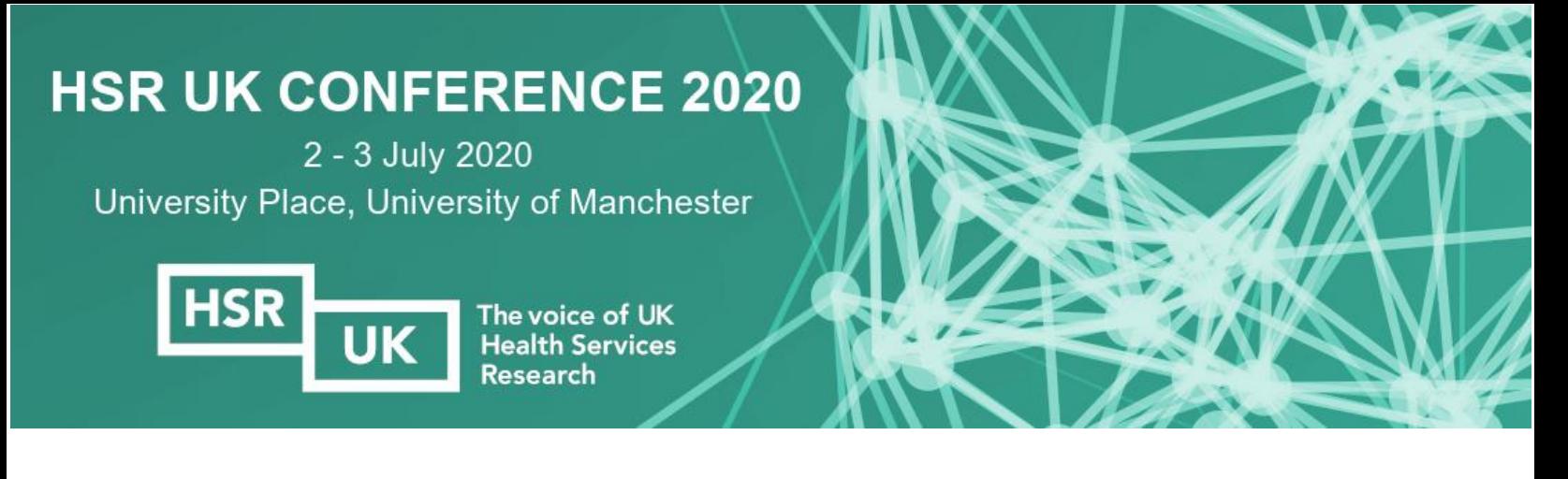

# Guide to submitting presentations, posters and sessions HSR UK Conference 2020

# **SUBMISSION DEADLINE SUNDAY 12 JANUARY 2020**

[www.eventsforce.net/hsruk2020](http://www.eventsforce.net/hsruk2020)

#### **SUBMITTING FOR ORAL PRESENTATIONS OR POSTER DISPLAY**

We welcome submissions on all aspects of health services, systems and policy research, especially research that will have a positive impact on patients and health services, builds research capacity in the NHS or advances research methodology. Submissions will be assessed by the conference organising committee for their importance, originality and impact on health and care services.

At previous conferences themes covered have included: the health and care workforce, integrated care systems, social care and health in care homes, access and equity, commissioning, innovation, dementia and the care of older people, research and evaluation methods, patient experience and patient and public involvement, and global health services research to name just a few areas.

. Delegates are invited to submit papers for either a 15 minute oral presentation or poster display. Poster presenters will have the opportunity to give a brief presentation of their research in a Rapid Fire Poster Session (places allocated on a first come, first served basis).

**To submit for oral presentation or poster display follow the step by step guidelines below.**

#### **SUBMITTING FOR 75 MINUTE SESSIONS**

We welcome submissions of proposals for themed sessions or interactive workshops of 75 minutes, with up to four linked presentations and an overarching purpose and narrative. We strongly encourage these should be crossinstitutional sessions which demonstrate collaboration and engagement with NHS and social care organisations, service users and carers and other sectors. Sessions should have clear overall objectives and we welcome the use of innovative and engaging formats and provision for participative discussion and debate.

**To submit a session proposal [click here and complete the embedded form.](https://www.eventsforce.net/eventage/frontend/reg/tOtherPage.csp?pageID=79953&ef_sel_menu=1534&eventID=157)**

Please contact [hsrukconference@eventage.co.uk](mailto:hsrukconference@eventage.co.uk) or call 0141 639 8123 with any queries related to submitting for oral presentation, poster display or sessions.

Go to [www.eventsforce.net/hsruk2020](http://www.eventsforce.net/hsruk2020) and click **Presentation/Poster Submission** on the main menu.

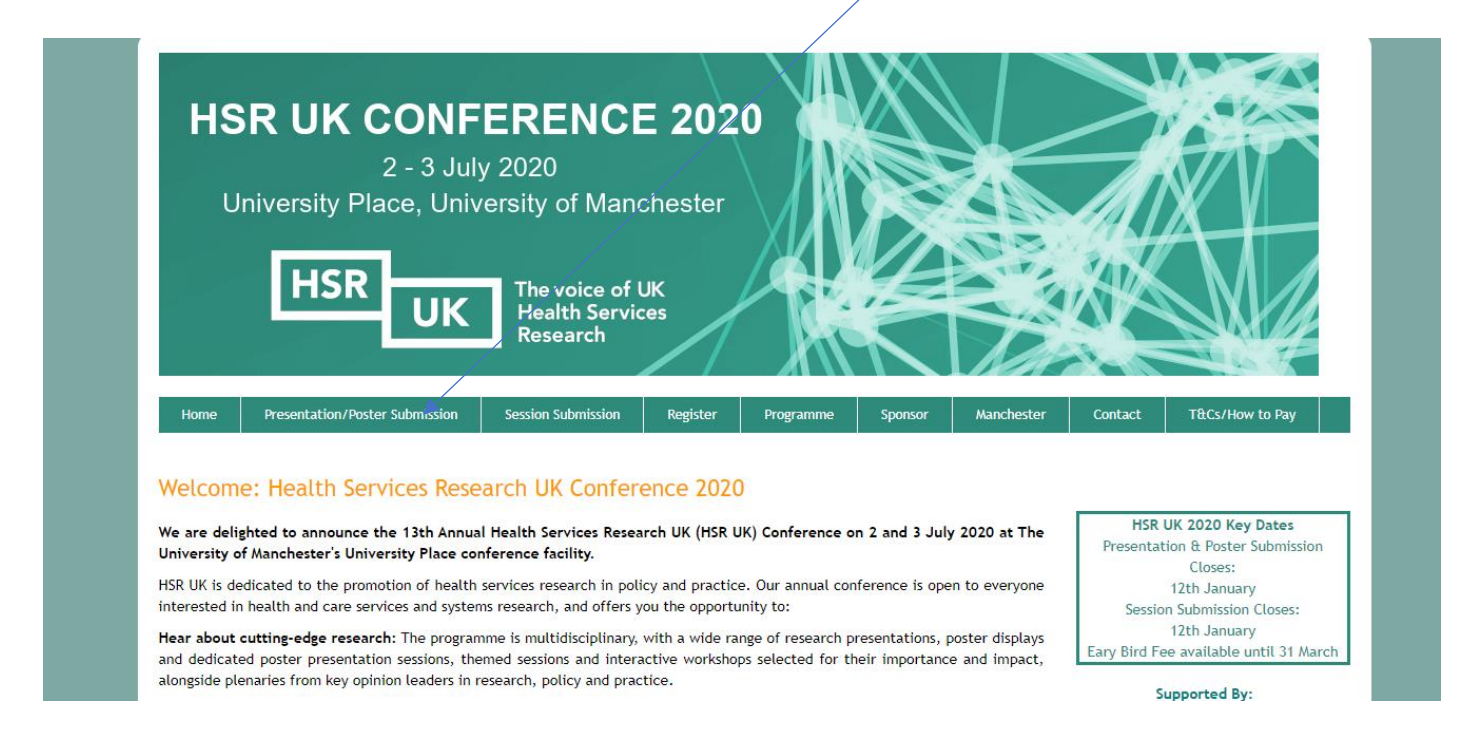

#### **Step 2**

Create an account, or log in

- **To submit for oral presentation or poster display,** click on 'Create your account here' and follow the instructions in this document to submit via the online system
- If you submitted to a previous HSR UK conference your details will be stored and you can log in with your email and password. If you cannot remember your password, click on 'Request login details*'*

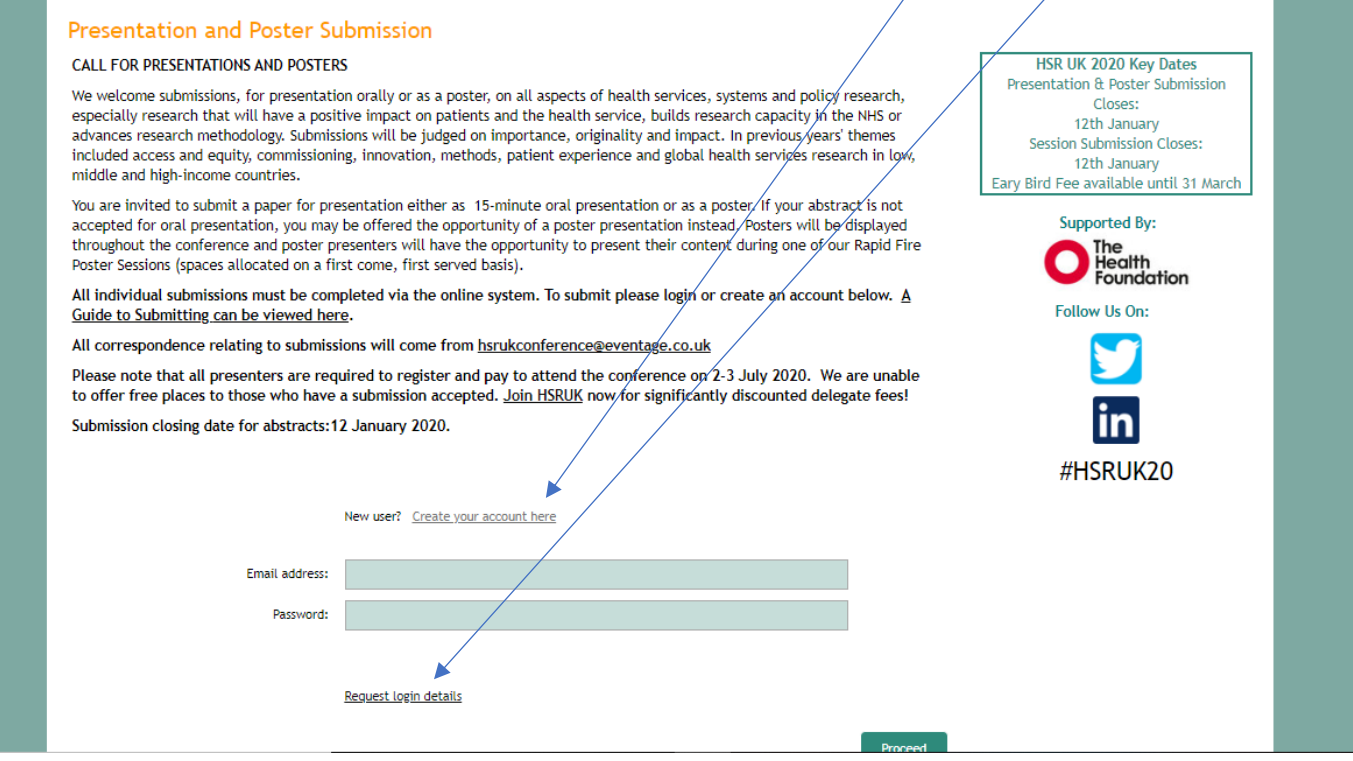

Enter submitter details

- Enter your submitter details and create a password. You will need this, along with your email address, to log back in to your submission e.g. to make any amendments and to register for the conference
- Click 'Proceed'

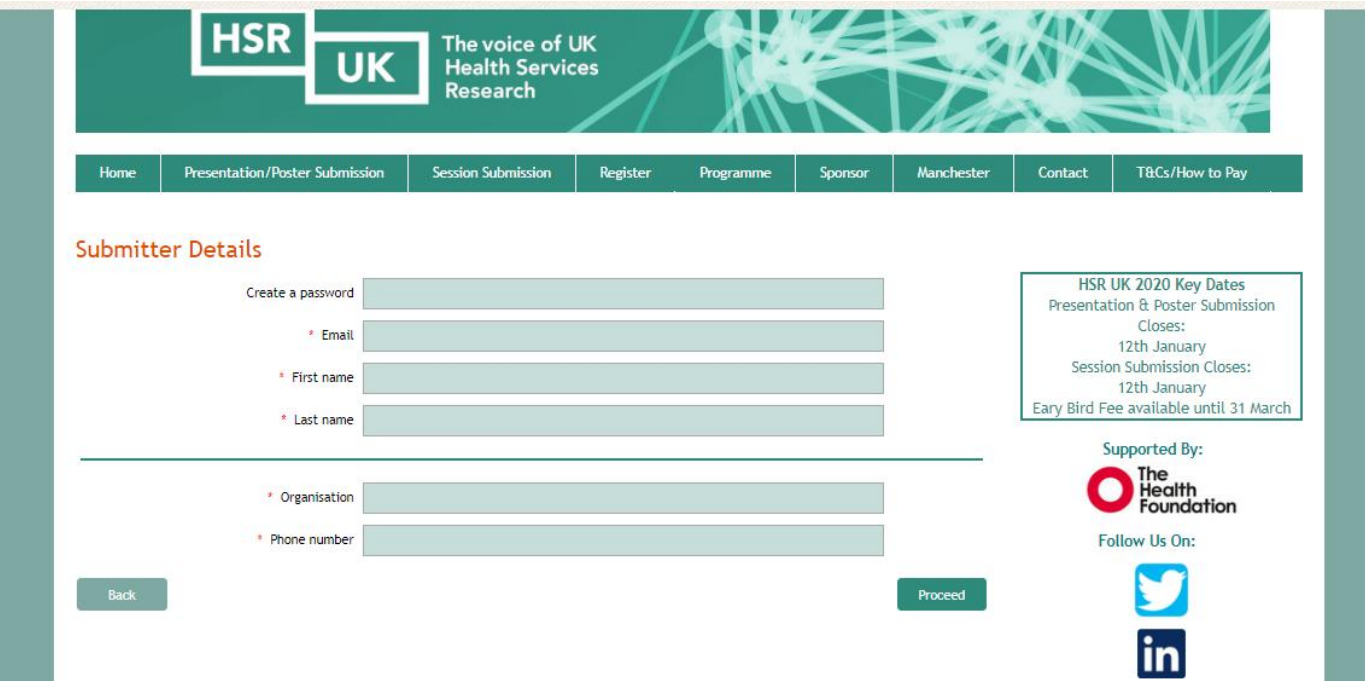

#### **Step 4**

# Begin your submission

• Begin your submission by clicking the 'Add' button

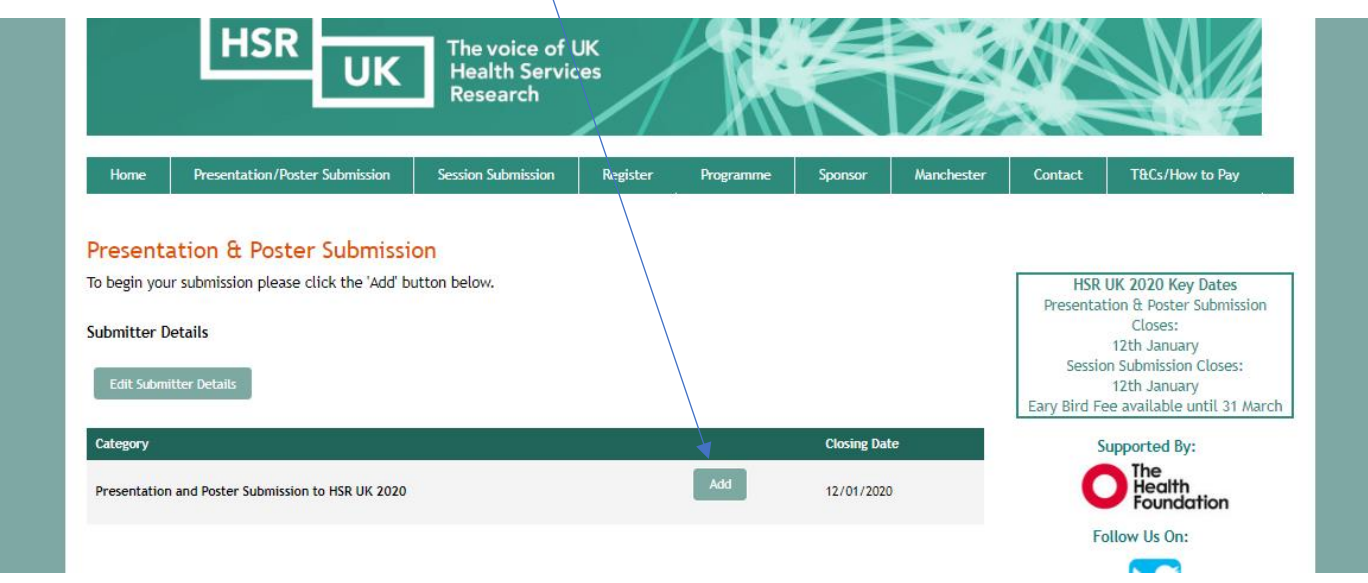

Submission details

- Input the title of your submission
- Enter the author details and any co-authors, and confirm the presenting author
- Give the relevant data permissions
- Select your preferred method of presentation: 15 minute oral presentation or poster display

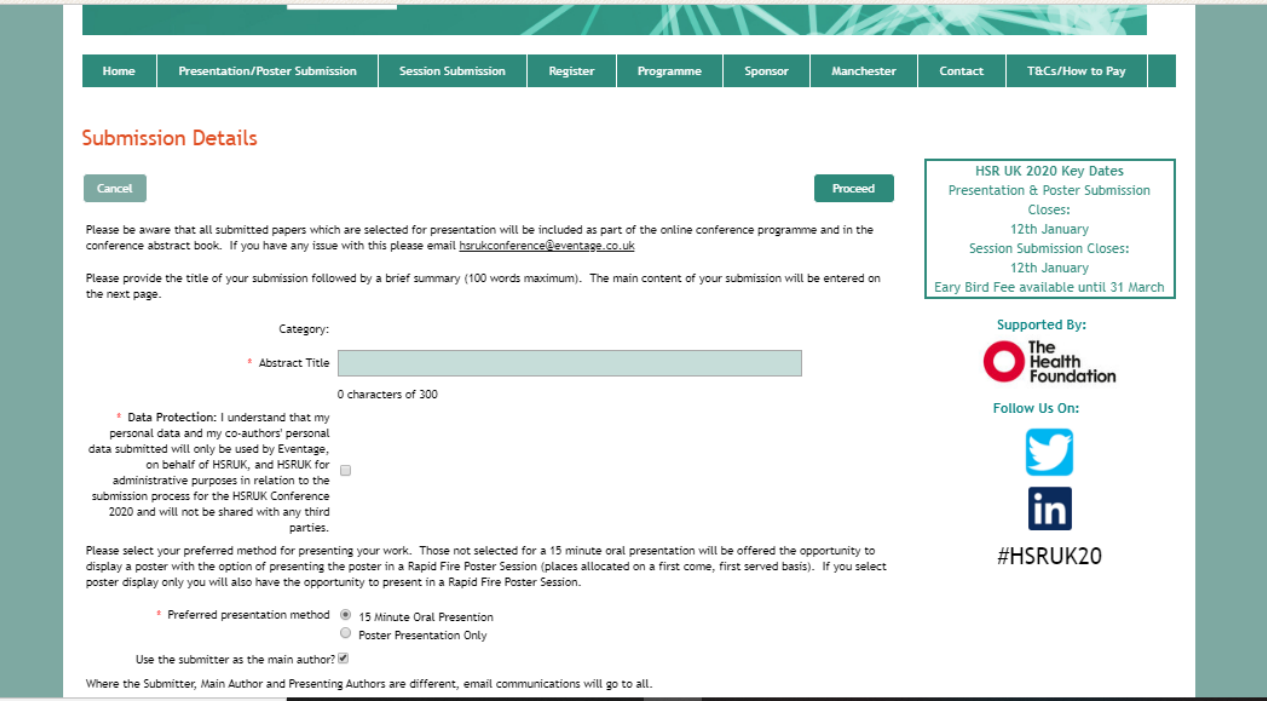

#### **Step 6**

#### Submission Content

- Paste in your abstract text. Limit: **600 words**
- Ensure your abstract includes the following headings/sections: Background, Method, Results, Implications
- Tables, figures and references should be included in the body of the abstract
- Please note that text pasted in from other applications (e.g. Word) may lose formatting
- Your content is not saved until you click 'Next'

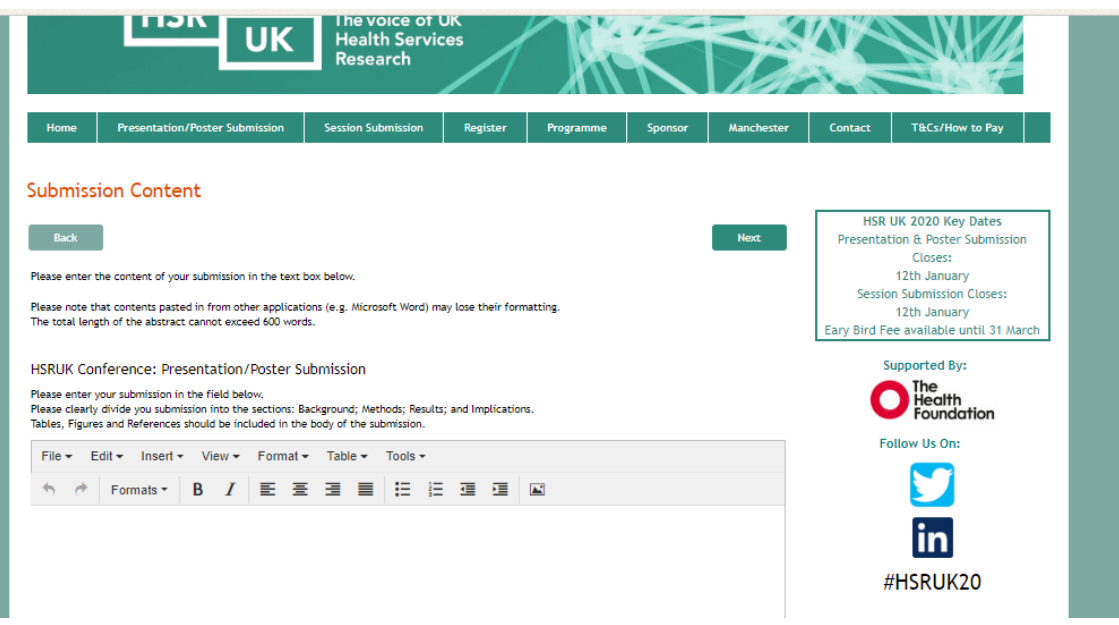

Preview submission

- This page will show a preview of your submission. Note that you will only see the main author's details, even if you have added co-authors. Your submission is now saved in the system, but not yet submitted.
- To make changes on previous pages, click the 'Back' button
- If you do not click 'Submit' and leave the page, your submission will still be saved and marked incomplete. You can log in to make amendments and complete the submission up **until midnight on 12 January**
- **When your submission is complete and you are ready to submit it, click 'Submit'. Once submitted you can still log in up until midnight on 12 January to make amendments**
- If you click submit in error, please email [hsrukconference@eventage.co.uk](mailto:hsrukconference@eventage.co.uk) or log in and select the 'Remove' button next to the submission you wish to remove

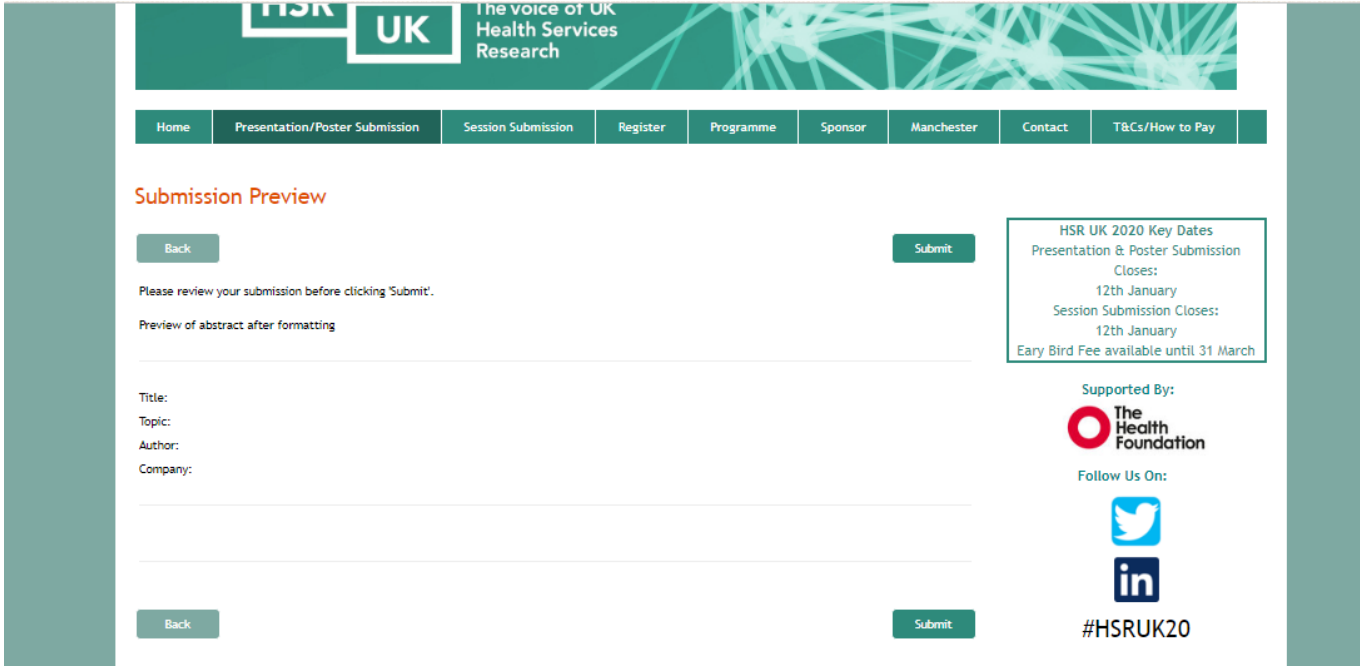

#### **Step 8**

Confirmation of abstract submission

- You will receive a confirmation email when you have successfully submitted your abstract
- If you do not receive this email, please contact: [hsrukconference@eventage.co.uk](mailto:hsrukconference@eventage.co.uk)